**Chorus** 

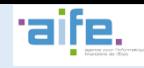

**CHORUS PRO POUR LES MARCHÉS DE TRAVAUX : LE CIRCUIT DE FACTURATION EN FIN DE MARCHÉ**

Dans les marchés de travaux, le circuit de facturation et les pièces relatives à chaque paiement sont différentes en fonction de l'avancement du marché. Une fois les travaux terminés, le circuit en fin de marché commence par avec l'émission par le fournisseur de la demande de paiement finale. Cette fiche pratique présente les étapes du circuit de facturation en fin de marché. **Une attention particulière est accordée aux actions réalisées par le fournisseur, qui intervient sur deux étapes du circuit.** 

## **Le circuit de facturation en fin de marché** 1.

L'ensemble des acteurs des marchés de travaux sont amenés à déposer leurs pièces de facturation dans Chorus Pro. En fin de marché, le fournisseur agit deux fois dans l'outil : dans un premier temps pour déposer le projet de décompte final (A7) et encore à la fin du circuit pour transmettre le Décompte général signé (A8) au Service Financier. Le schéma suivant présente le **circuit de facturation en fin de marché et les documents déposés par chacun des acteurs :**

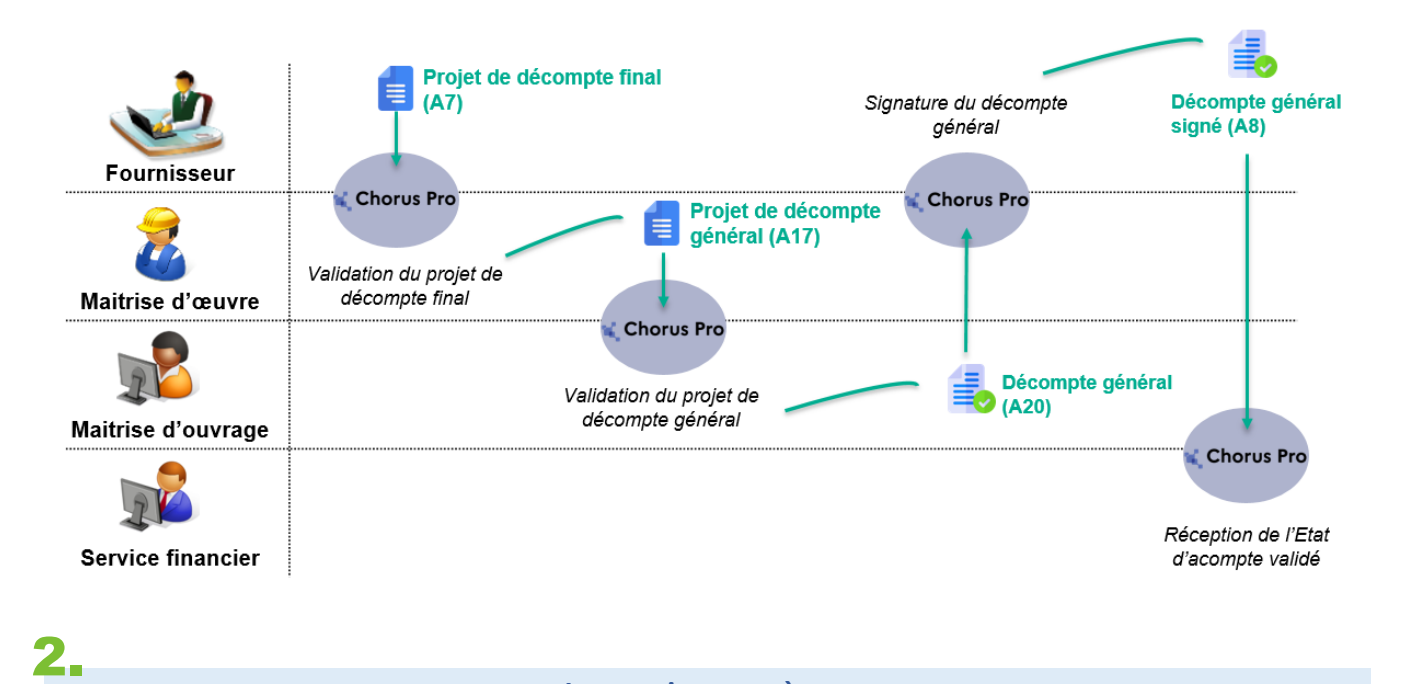

**Instructions pas à pas**

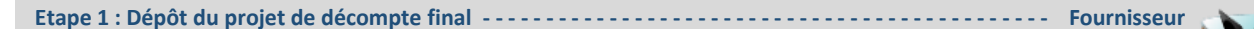

Le fournisseur dépose son projet de décompte final à partir de l'onglet **« Déposer »** dans l'espace **« Factures de Travaux ».** 

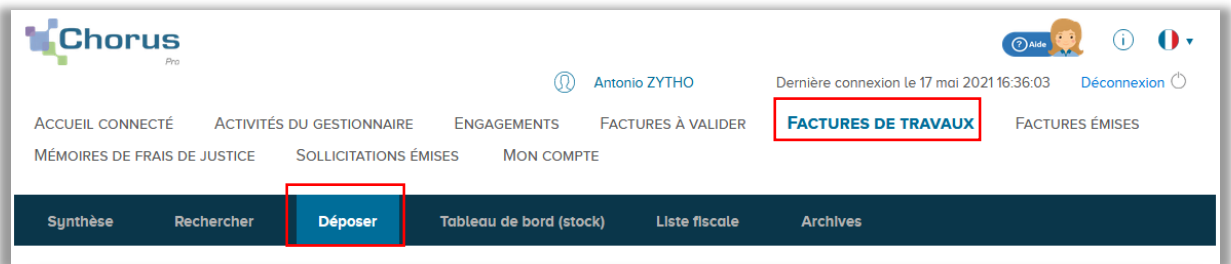

**Chorus** 

# **CHORUS PRO POUR LES MARCHÉS DE TRAVAUX : LE CIRCUIT DE**

#### **FACTURATION EN FIN DE MARCHÉ**

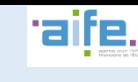

A partir de l'onglet **« Déposer »**, cliquer sur l'icône « télécharger" à **CHOIX DU FICHIER À IMPORTER A** droite pour importer le fichier correspondant au **projet de décompte final.** 2g-Projet de Décompte Final-Fournisseur.pdf 區 Une fois le fichier importé, choisir le cadre de facturation **« A7 – B Projet de décompte final déposé par un fournisseur ».** Cliquer sur **FORMAT DE DÉPÔT « Continuer »** pour accéder à la page de dépôt. **INFORMATIONS COMPLÉMENTAIRE** Les manipulations pour déposer un **projet de décompte mensuel en cours de marché** et un **projet de décompte final en fin de marché** sont similaires. En effet, c'est le 81509615100023 - MATLEX CRAFT BEER choix du cadre de facturation qui différencie le circuit de facturation.

Renseigner les données essentielles du projet de décompte final dans les champs correspondants. Il faut valoriser notamment : 1) les numéros de SIRET de la maîtrise d'ouvrage et de la maîtrise d'œuvre, 2) le numéro de la facture, 3) la date, 4) la devise, et 5) le mode de règlement. Cliquer sur le bouton **« Confirmer et Envoyer »** pour transmettre le projet de décompte final à la **Maîtrise d'Œuvre**.

✓ *Votre première démarche est terminée ! Le fournisseur doit maintenant attendre l'arrivée du Décompte général dans son compte pour finaliser le processus.*

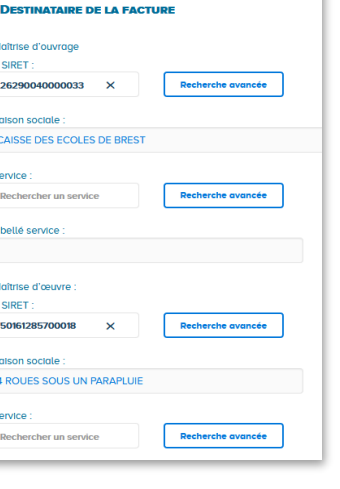

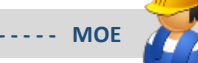

Etape 2 : Récupération du projet de décompte final et émission de la suite du dossier ------------------- MOE

La MOE récupère le projet de décompte final du fournisseur dans son compte Chorus Pro, à partir de l'onglet **« Synthèse »** de l'espace **« Factures de Travaux ».** 

A partir de l'onglet **« Synthèse »**, ouvrir le **projet de décompte final** en cliquant sur le numéro de facture sur la ligne correspondante.

Prendre connaissance de la pièce sur la page de consultation ou à l'aide de l'option **« Télécharger »** (en bas de l'écran)**.**  Descendre en bas de la page de consultation pour choisir l'option de traitement (voir ci-dessous). Pour ajouter le projet de décompte général, choisir **« Déposer la pièce suivante du dossier » :**

L'article 12.3.3. du CCAG Travaux prévoit que la maîtrise d'œuvre « accepte ou rectifie le projet de décompte final établi par le titulaire. » **La MOE ne doit donc pas refuser un projet de décompte pour désaccord sur les montants.** Toute rectification du document établi par le fournisseur doit être portée par le projet de décompte général établi par la MOE.

**A**

**C**

**B**

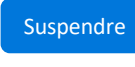

*Je suspends la facture si des pièces jointes sont manquantes.*

Refuser

*Je refuse la facture si elle contient des erreurs dans les données d'acheminement (mauvais numéro SIRET par exemple), ou pour un motif autre que des erreurs de montant.*

### Déposer la pièce suivante du dossier

*J'avance le dossier de facturation en acceptant ou rectifiant les montants valorisés par le fournisseur.*

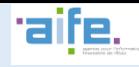

**C**

**Chorus** 

Importer le **projet de décompte général** à l'aide de l'icône « télécharger ». Ensuite, choisir le cadre de facturation **« A17 – Projet de décompte général déposé par une MOE».** Cliquer sur **« Continuer »** pour accéder à la page de dépôt.

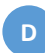

Renseigner les données essentielles du **projet de décompte général** dans les champs correspondants. Il faut vérifier notamment : 1) les numéros de SIRET de la maîtrise d'ouvrage et de la maîtrise d'œuvre, 2) le numéro de la facture, 3) la date, 4) la devise, et 5) le mode de règlement. Cliquer sur le bouton **« Confirmer et Envoyer »** pour **transmettre le projet de décompte général à la Maîtrise d'Ouvrage**.

**Etape 3 : Récupération du projet de décompte général et émission de la suite du dossier - - - - - - - - - - - - - - - - - - MOA** 

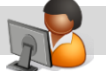

La MOA récupère le **projet de décompte général** de la MOE dans son compte Chorus Pro, à partir de l'onglet **« Synthèse »** de l'espace **« Factures de Travaux ».** 

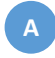

**B**

**C**

**D**

A partir de l'onglet Synthèse, ouvrir le **projet de décompte général** en cliquant sur le numéro de facture sur la ligne correspondante.

Prendre connaissance de la pièce sur la page de consultation ou à l'aide de l'option **« Télécharger »** (en bas de l'écran)**.**  Descendre en bas de la page de consultation pour choisir l'option de traitement (ci-dessous). Pour ajouter le projet de décompte général, choisir **« Déposer la pièce suivante du dossier » :**

L'article 12.4.2. du CCAG Travaux prévoit que « le maître d'ouvrage valide, le cas échéant rectifie, et signe le projet de décompte général. » **La MOA ne doit donc pas refuser un projet de décompte général pour désaccord sur le montant.** Toute rectification du document établi par la MOE doit être portée par le **Décompte général** établi par la MOA.

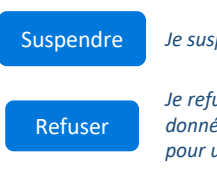

*Je suspends la facture s'il manque des pièces jointes*

*Je refuse la facture si elle contient des erreurs dans les données d'acheminement (mauvais numéro SIRET), ou pour un motif autre que des erreurs de montant.*

#### Déposer la pièce suivante du dossier

*J'avance le dossier de facturation en acceptant ou rectifiant les montants valorisés par la MOA.*

Importer le **Décompte général** à l'aide de l'icône « télécharger ». Choisir le cadre de facturation **« A20 – Projet de Décompte général déposé par une MOA».** Cliquer sur **« Continuer »** pour accéder à la page de dépôt.

Renseigner les données essentielles du **Décompte général** dans les champs correspondants. Il faut valoriser notamment : 1) le numéro de SIRET du Service Financier, 2) le numéro de la facture, 3) la date, 4) la devise, et 5) le mode de règlement. Cliquer sur le bouton **« Confirmer et Envoyer »** pour **transmettre le Décompte Général au fournisseur pour signature.**

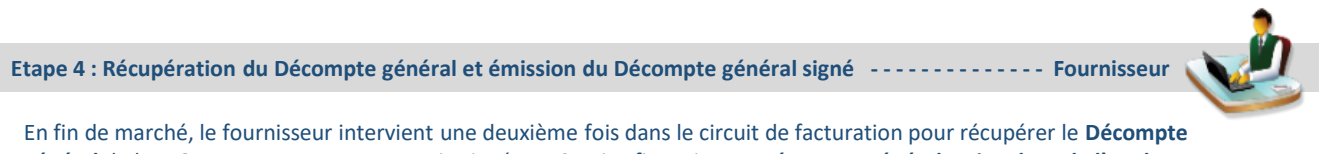

**général** de la MOA et transmettre une copie signée au Service financier. **Le Décompte général arrive dans de l'onglet « Synthèse » de l'espace « Factures de Travaux » :**

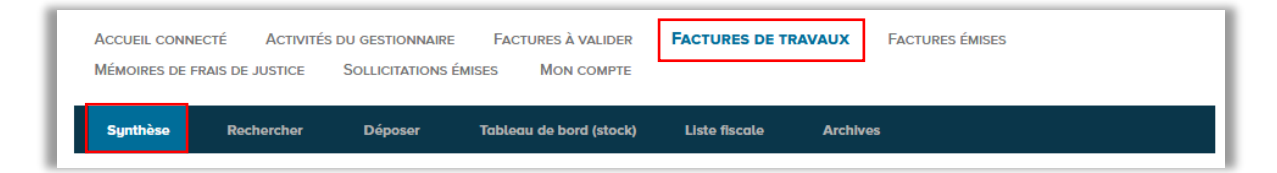

**D**

**C**

**B**

**A**

**Chorus** 

A partir de l'onglet Synthèse, ouvrir le Décompte général en cliquant sur le numéro de facture sur la ligne correspondante.

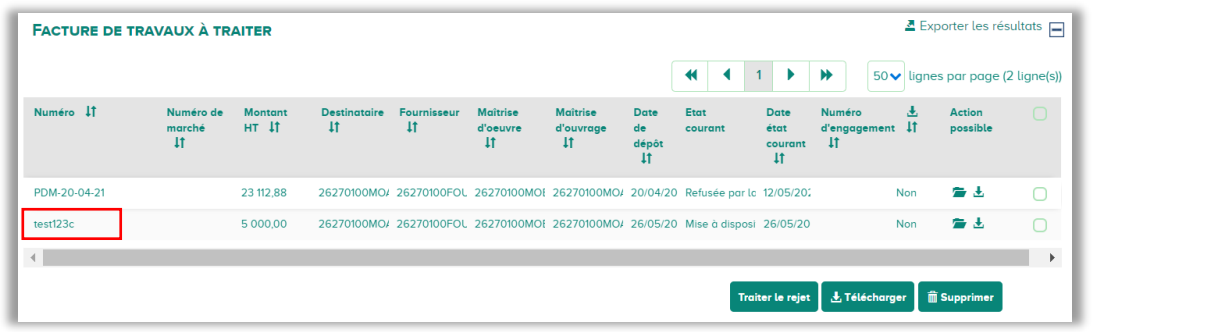

Prendre connaissance de la pièce sur la page de consultation ou à l'aide de l'option **« Télécharger »** (en bas de l'écran)**.** Il faut préparer une copie signée pour dépôt dans Chorus Pro. Une fois que le **Décompte général signé** est prêt à être importé, descendre en bas de la page de consultation et choisir l'option **« Déposer la pièce suivante du dossier ».**

Importer le **Décompte général signé** à l'aide de l'icône « télécharger ». Ensuite, choisir le cadre de facturation **« A8 – Décompte général signé déposé par un fournisseur ».** Cliquer sur **« Continuer »** pour accéder à la page de dépôt.

Renseigner les données essentielles du **Décompte général signé** dans les champs correspondants. Il faut valoriser notamment : 1) les numéros de SIRET du Service Financier et de la maîtrise d'œuvre, 2) le numéro de la facture, 3) la date, 4) la devise, et 5) le mode de règlement. Cliquer sur le bouton **« Confirmer et Envoyer »** pour **transmettre le Décompte général signé au Service Financier.**

L'article 12.4.3. du CCAG Travaux prévoit que le titulaire envoie au maître d'ouvrage le décompte « revêtu de sa signature, avec ou sans réserves, ou fait connaître les motifs pour lesquels il refuse de le signer. » Il est donc inutile de retarder le dépôt de ce document pour cause de réserves. Une mention « avec réserves » peut être apposée au Décompte général signé et le motif précisé dans une piècejointe.

✓ *Votre deuxième démarche est terminée ! Le Service Financier peut désormais consulter le Décompte général signé dans son espace dédié.*

**Suspendre** Refuser Déposer la plèce suivante du dossier de factu **Télécharge** Suivi de traite Dossier de facti La signature électronique du Décompte général est possible pour ceux qui disposent d'un certificat électronique. Un utilitaire de signature est disponible via Chorus Pro. Rendez-vous sur la Communauté Chorus Pro pour en savoir plus : <https://bit.ly/34nvSq3>

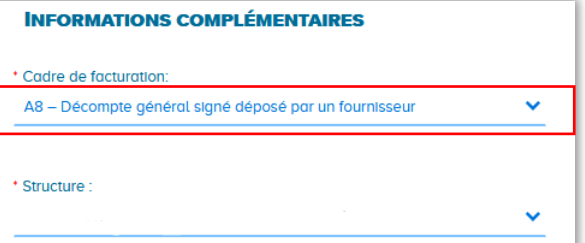

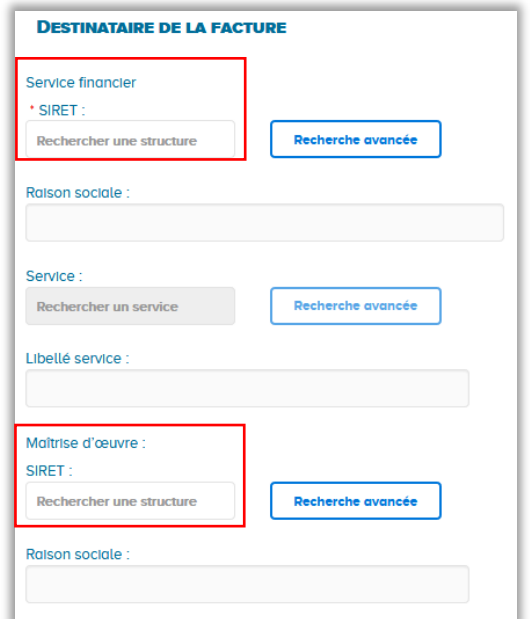